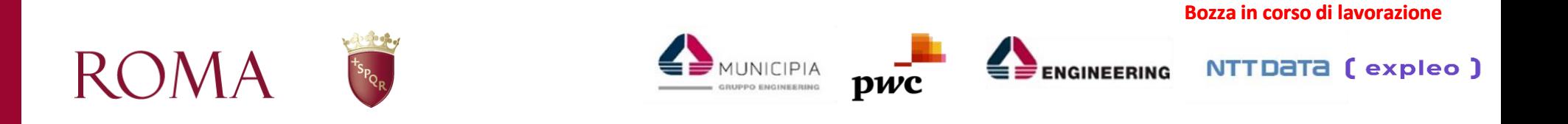

### *Implementazione del Sistema Informativo delle Entrate di Roma Capitale (SIE) e del Sistema di Gestione delle Pratiche Telematiche per Occupazione del Suolo Pubblico*

## *TR\_007 – Nuova Piattaforma di Gestione del Contributo di Soggiorno GECOS*

*Roma, Febbraio 2021*

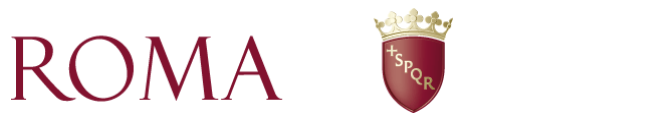

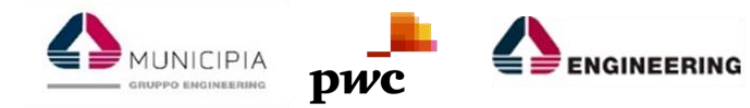

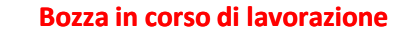

NTTDaTa (expleo)

## *TR\_007 – Nuova piattaforma di gestione del Contributo di Soggiorno GECOS*

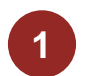

**2**

Portale di Supporto Operativo – Front-Office

Accesso alla sessione

**Bozza in corso di lavorazione**

## **Portale di Supporto Operativo**

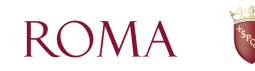

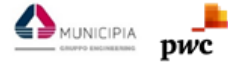

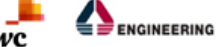

NTT DATA

## **Portale Supporto Operativo**

Sezioni Principali

**ROMA** 

Il Portale di Supporto Operativo Front-Office di GECOS, disponibile al link:

<https://sites.google.com/view/portale-front-office-gecos>

presenta tre principali sezioni: **Webinar e Livestream**, **Guide Pratiche e Manuali** e **FAQ:**

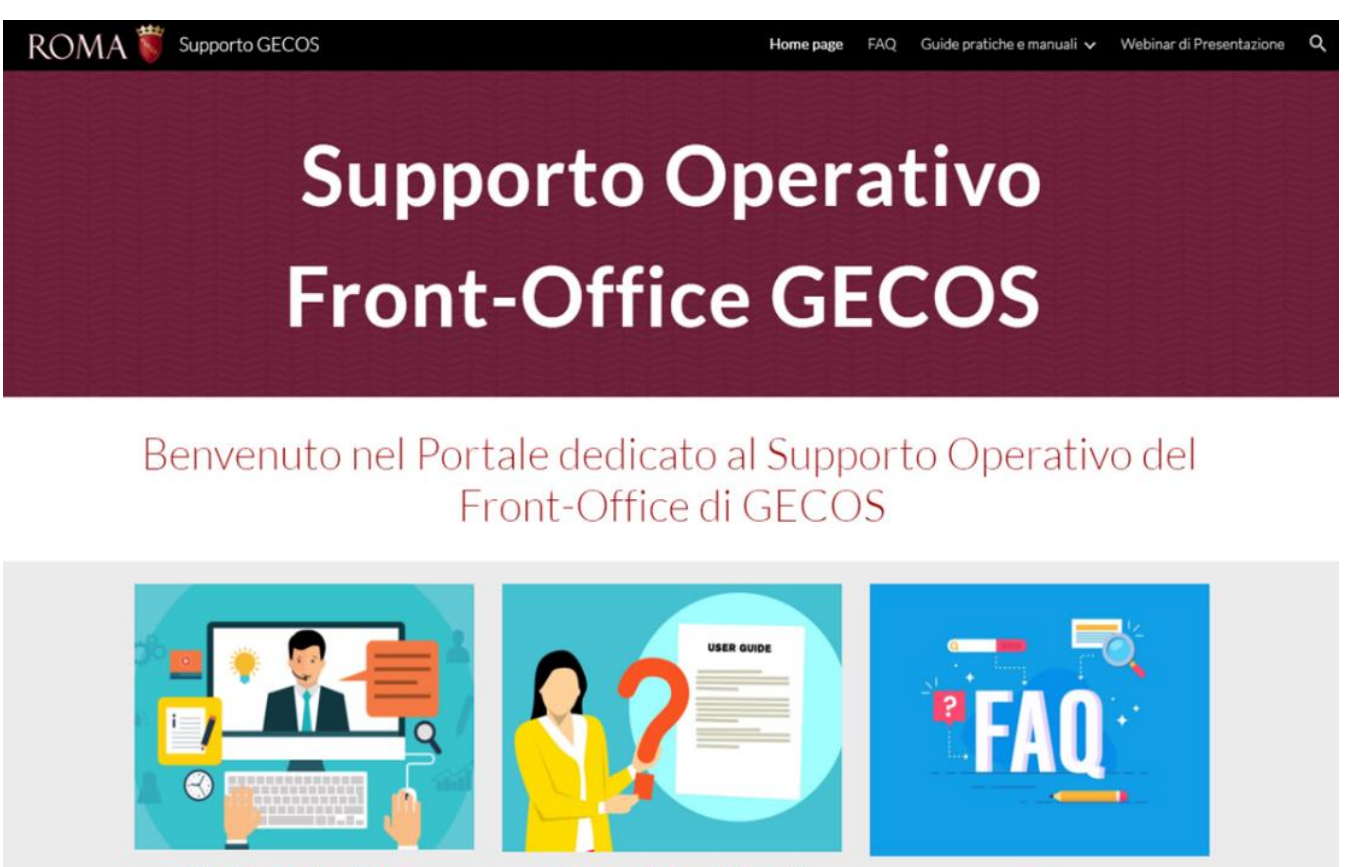

**Webinar e Livestream Guide Pratiche e Manuali** 

val alla sezione

val alla sezione

**FAQ** 

vai alla sezione

MUNICIPIA

*4*

## **Portale Supporto Operativo**

Livestream

L'utente può accedere alla sezione del Portale dedicata ai **Livestream** ed effettuare le seguenti operazioni:

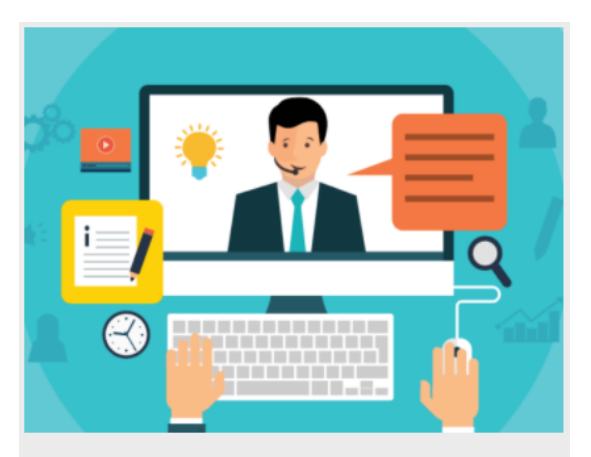

### **Webinar e Livestream**

vai alla sezione

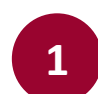

Visionare gli argomenti trattati nei Livestream

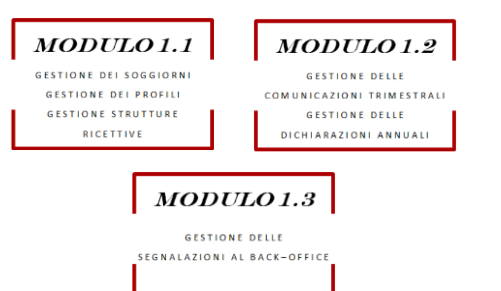

**Bozza in corso di lavorazione**

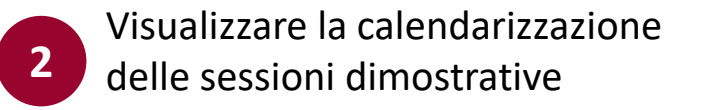

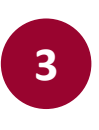

Accedere al link della sessione dimostrative in Livestream tramite l'apposito tasto

### Partecipa al Livestream

# **4**

Effettuare il questionario di valutazione del Livestream

*5*

### Valutazione del Livestream

MUNICIPIA

Puoi inviare un feedback sulla sessione formativa che hai appena completato, includendo un commento.

ENGINEERING NTTDaTa

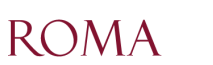

## **Portale Supporto Operativo**

Guide Pratiche e Manuali

L'utente ha la possibilità di **consultare** e **scaricare** il **Manuale Utente** e tutti i **materiali di supporto previsti** (Linee Guida e i Video Tutorial) sulla base della propria qualifica (**Responsabile del Pagamento, Incaricato)** suddivisi per argomento:

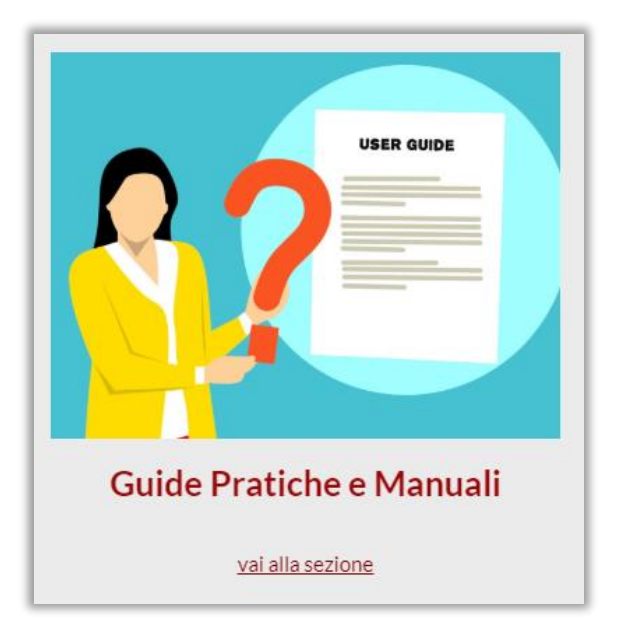

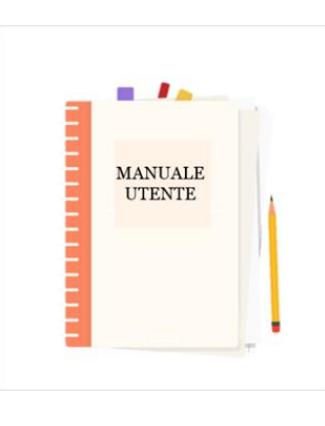

Il Manuale descrive tutte le funzionalità messe a disposizione dal nuovo Sistema Informativo GE.CO.S

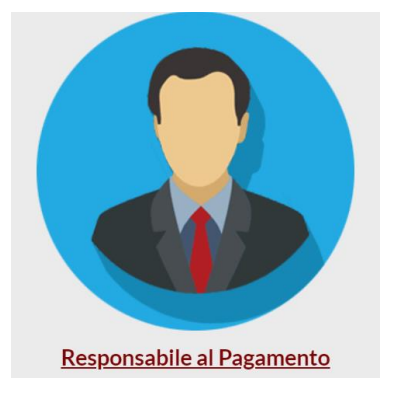

Gli argomenti a disposizione del Responsabile del Pagamento sono:

- Gestione Profili
- Gestione Strutture Ricettive
- Gestione Soggiorni
- Gestione delle Comunicazioni **Trimestrali**
- Gestione delle Dichiarazioni Annuali
- Gestione delle Segnalazioni

MUNICIPIA

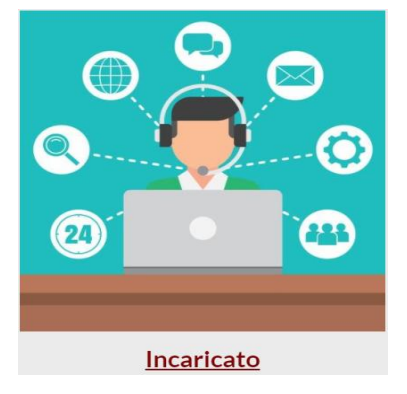

Gli argomenti a disposizione dell'Incaricato sono:

- Gestione Soggiorni
- Gestione delle Segnalazioni

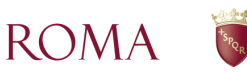

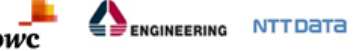

L'utente può infine accedere alla sezione **FAQ** dedicata alle *«Risposte alle domande frequenti»*:

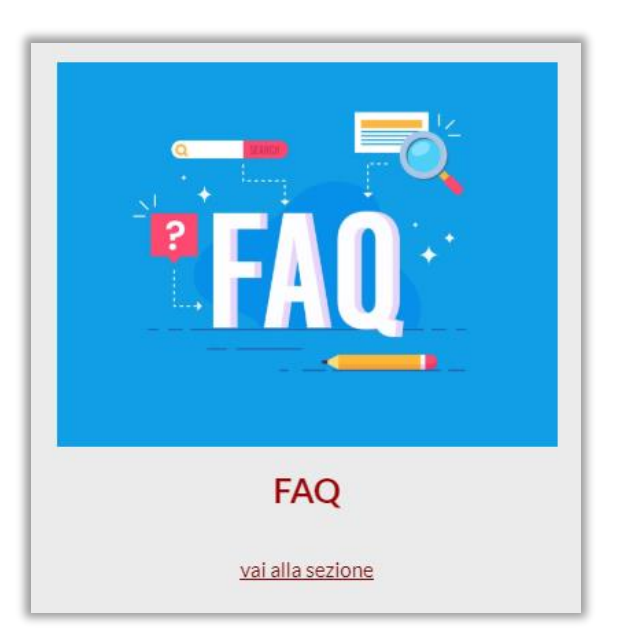

### **RISPOSTE ALLE DOMANDE FREQUENTI**

*(ES.)*

#### **1. Cos'è la piattaforma GECOS?**

GECOS è un sistema informativo per la gestione del Contributo di Soggiorno rivolto alle Strutture Ricettive e che mette a disposizione modalità di compilazione dei dati relativi ai contributi incassati semplici, flessibili e standardizzate consentendo un rapido adempimento delle operazioni di presentazione delle Comunicazioni Trimestrali e delle Dichiarazioni Annuali, che verranno precompilate con i dati inseriti in fase di registrazione dei soggiorni per cui è dovuto il contributo. Inoltre, mette a disposizione una funzionalità di stampa della ricevuta di pagamento del Contributo di Soggiorno.

#### **2. Ho bisogno di assistenza. A chi posso rivolgermi?**

Per una maggiore assistenza è possibile scrivere alla seguente email: formazione.gecos@comune.roma.it

#### **3. Quali credenziali usare per accedere al Sistema GECOS?**

La fruizione di qualunque servizio di Roma Capitale richiede una autenticazione certificata (SPID, CIE, CNS)

**…….**

MUNICIPIA

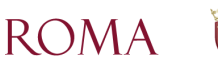

**Bozza in corso di lavorazione**

## **Accesso alla Sessione**

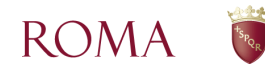

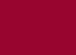

*8*

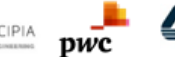

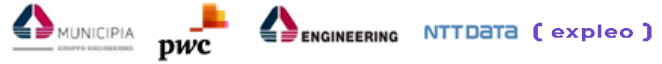

## **Accesso alla sessione**

Requisiti Minimi

Si elencano di seguito i **requisiti minimi** necessari per partecipare ai Webinar:

### **Requisiti minimi**

I corsi on-line si svolgono esclusivamente in modalità Livestream tramite piattaforma **Webex**.

L'accesso alle sessioni dimostrative dovrà avvenire attraverso l'utilizzo di un dispositivo elettronico (computer/tablet) dotato di:

- Connessione internet a banda larga (ADSL/Fibra);
- Schermo (minimo 10 pollici);
- Casse e/o cuffie (preferibilmente cuffie per una migliore qualità audio);
- Chat per interagire con il docente;
- Browser di navigazione **Google Chrome** (fortemente consigliato), **Mozilla Firefox**, **Apple Safari** (v.13 o superiore).

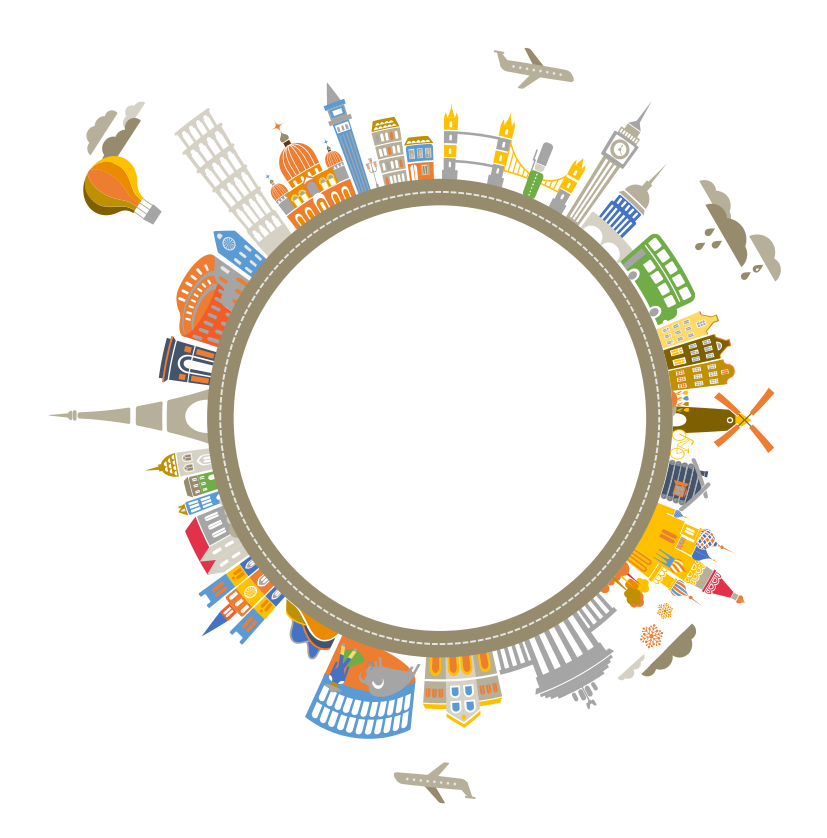

**ROMA** 

*9*

Modalità di partecipazione

Si riportano di seguito le **modalità di partecipazione** ai Livestream:

### **Modalità di partecipazione**

- 1. Accedere dal Portale di Supporto Operativo di Front-Office alla sezione «Webinar e Livestream»;
- 2. Visualizzare la calendarizzazione delle sessioni di Livestream suddivise per argomento:
	- Gestione dei Soggiorni e Funzionalità di Supporto
	- Gestione Dichiarazioni Annuali e Dichiarazioni Annuali
	- Gestione Segnalazioni
- 3. Individuare il Livestream di interesse e lasciare il proprio indirizzo e-mail per essere avvisati dell'inizio del Livestream compilando l'apposito form «Remainder Inizio Sessione» (la compilazione del form è opzionale, sarà comunque possibile accedere ai Livestream)
- 4. Selezionare l'apposito tasto «Partecipa al Livestream» che consente di effettuare l'accesso alla sessione formativa;
- 5. Gli utenti che non hanno avuto modo di partecipare alle sessioni dimostrative nelle date programmate, possono comunque visualizzarli nella sezione dedicata: «**Livestream Registrato».**

#### Livestream Modulo 1.1

12/02/2021 ore 14:00 (durata 1h circa)

Partecipa al Livestream

### Reminder Inizio Sessione

Vuoi essere avvisato dell'inizio del Livestream?

\*Campo obbligatorio

Scegliere il Livestream per cui si desidera ricevere un Reminder \*

- ◯ Livestream del 12/02/2021 ore 14:00 (Modulo 1.1)
- Livestream del 12/02/2021 ore 16:00 (Modulo 1.2)
- Livestream del 12/02/2021 ore 18:00 (Modulo 1.3)

 $\frac{1}{2}$  is a transverse del 10/00/001 are 14:00 (Madula 11)

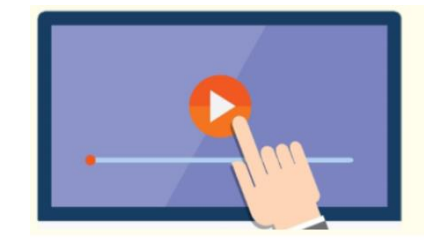

Livestream Registrato

 $\sum$ MUNICIPIA

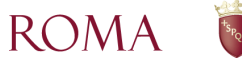

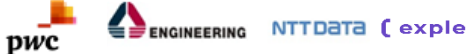

**NTTDaTA** 

ENGINEERING

Procedura di Accesso

Di seguito i passi necessari per **partecipare alle sessioni dimostrative** della piattaforma GECOS tramite Webex.

### **Procedura d'accesso**

Dopo aver cliccato sul pulsante «Partecipa al Livestream», nel Portale di Supporto Organizzativo:

- 1. Selezionare il pulsante «**Accedi dal Browser»**  che viene visualizzato sulla schermata;
- 2. Compilare gli appositi campi con le informazioni richieste:
	- **a. Indicare il proprio nome completo;**
	- **b. Indicare l'indirizzo e-mail;**
	- **c. Selezionare il pulsante «Next» o «Avanti»**
- 3. Verificare che le impostazioni audio sia «Usa audio del computer» e procedere selezionando il tasto **«Accedi a Riunione»** per accedere alla sessione dimostrativa.

Nel caso di **uscita accidentale** dalla sessione, è possibile ripetere la procedura ed effettuare nuovamente l'accesso.

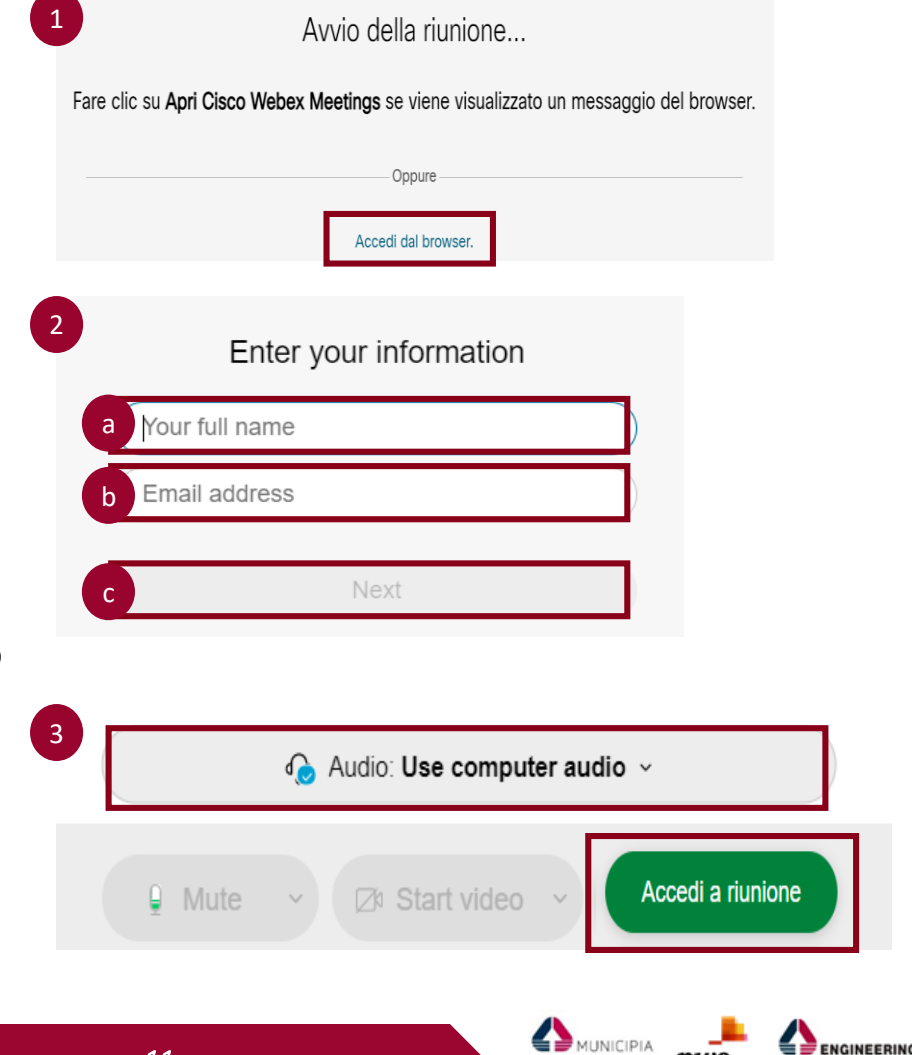